### **Алгоритм подачи заявления в 1 класс через информационную систему «Электронная школа 2.0»**

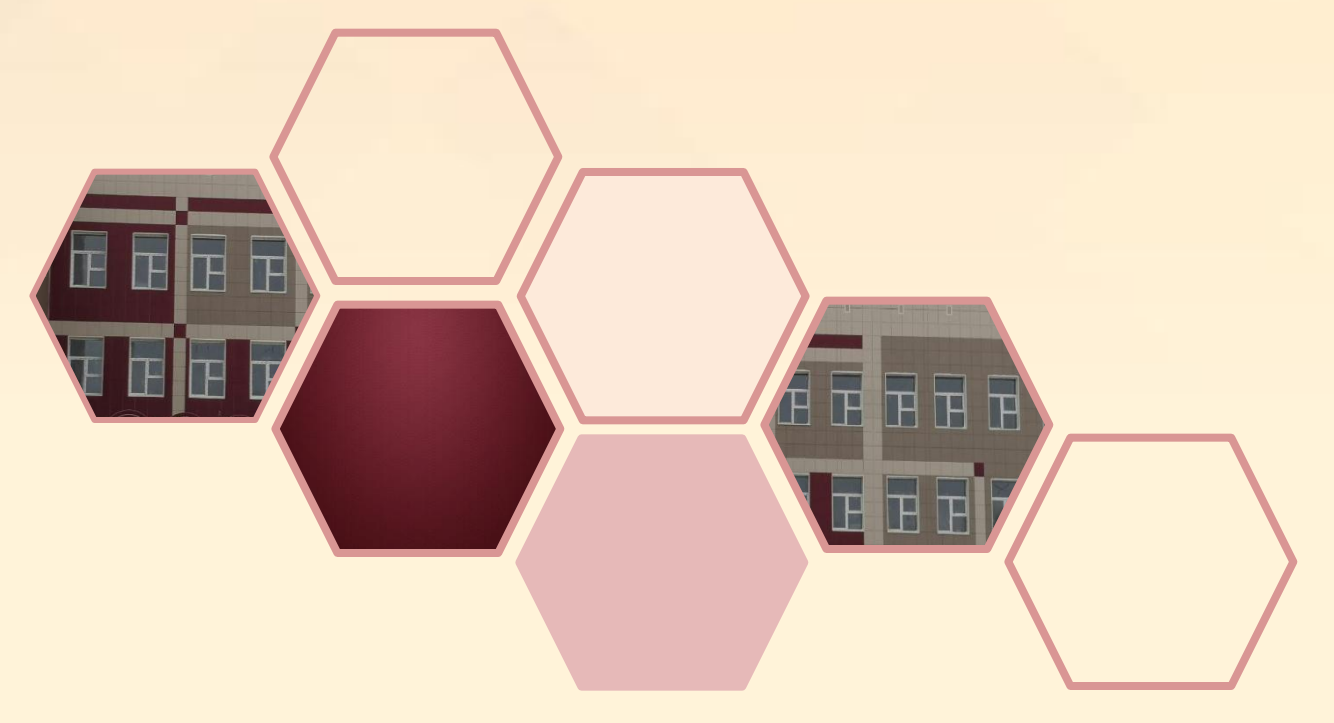

1) Перейдите по ссылке **<https://cabinet.ruobr.ru/> (или в браузере в строке адреса введите cabinet.ruobr.ru)**, введите логин и пароль, **который вам выдали в детском саду**).

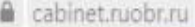

#### Личный кабинет граждан Кемеровской области

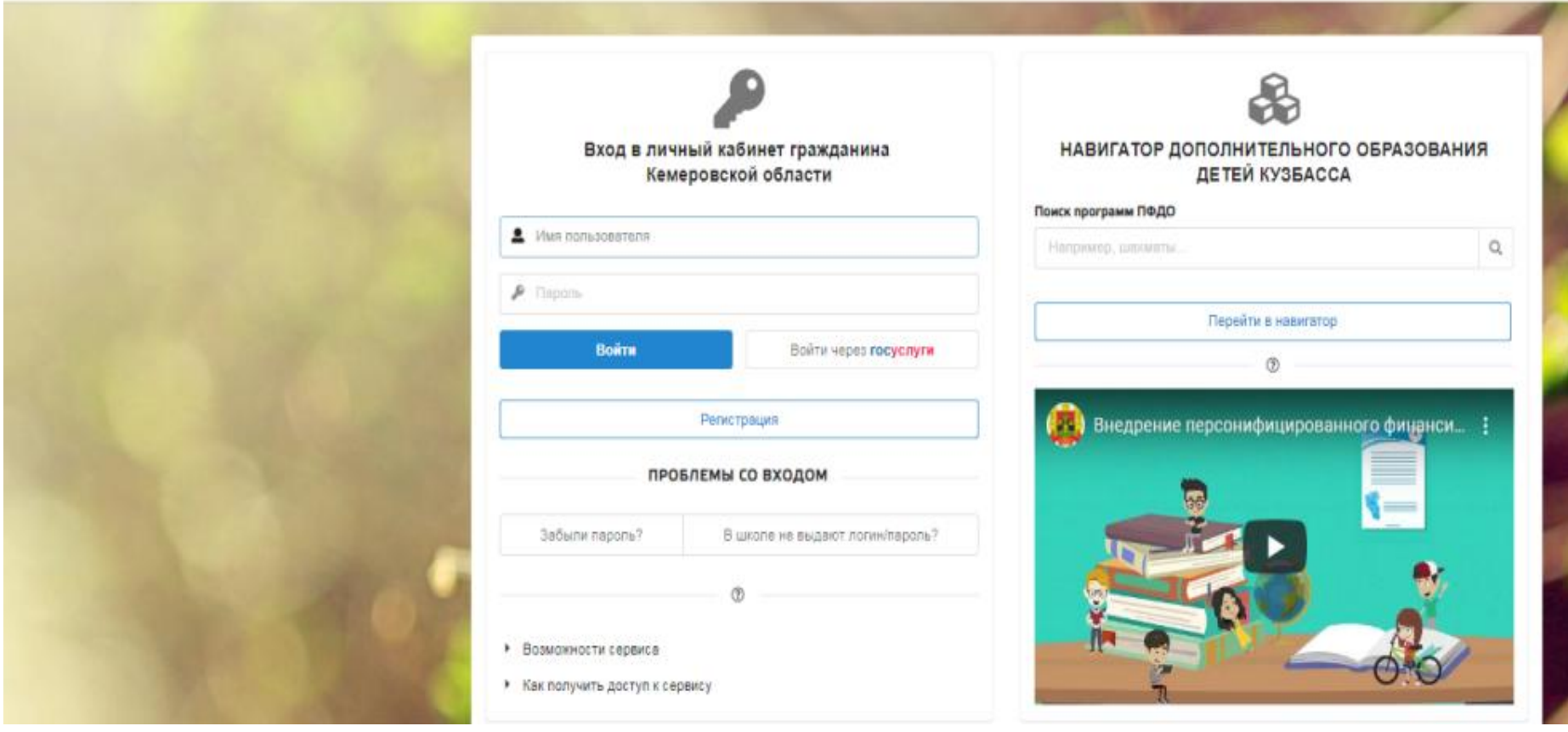

Можно выбрать «Войти через Госуслуги» (тогда введите логин и пароль, который вы получили при регистрации на портале Госуслуг).

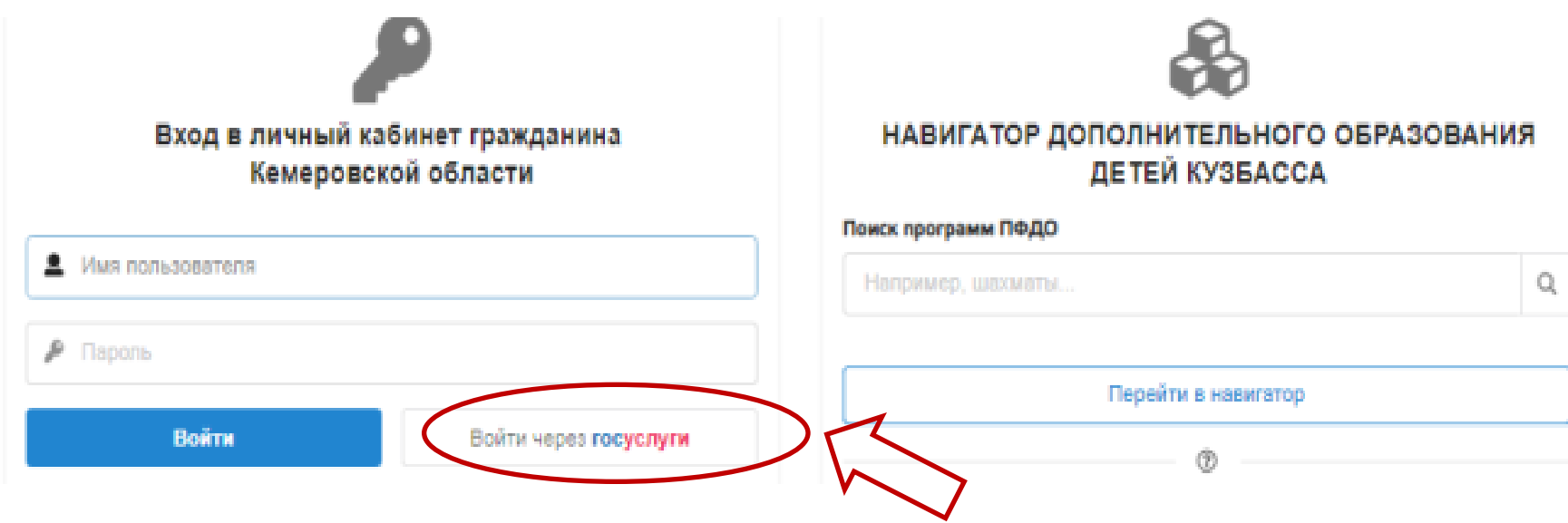

После ввода логина и пароля вы окажетесь в личном кабинете информационной системы «Электронная школа 2.0». УСЛУГА ВРЕМЕННО НЕ РАБОТАЕТ

2) Перейдите а раздел «Дети». Введите информацию в пустые поля, прикрепите сканы документов, необходимых для подачи заявления.

### **Необходимо прикрепить сканы следующих документов:**

- 1. свидетельство о рождении ребёнка;
- 2. свидетельство о регистрации ребенка по месту жительства или свидетельство о регистрации ребенка по месту пребывания на закрепленной территории.

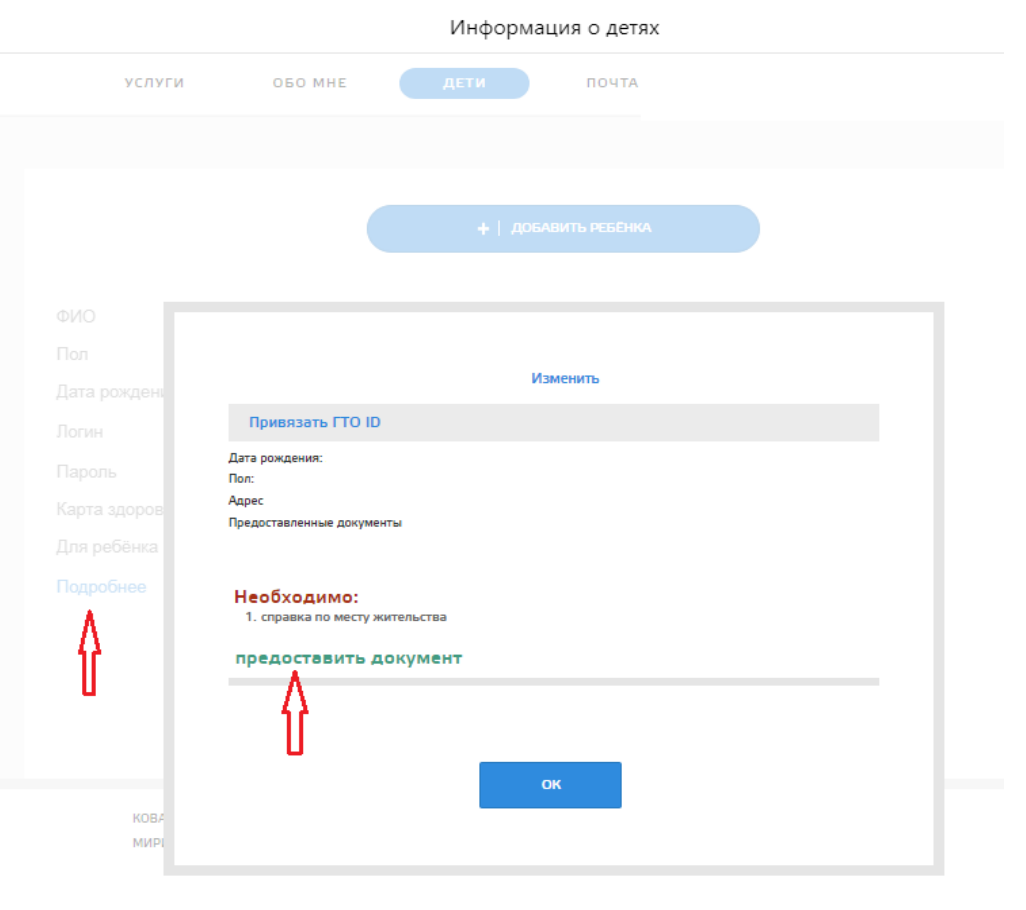

3) Перейдите в раздел «Обо мне», проверьте правильность заполнения полей, введите недостающую информацию в пустые поля. Все поля должны быть заполнены.

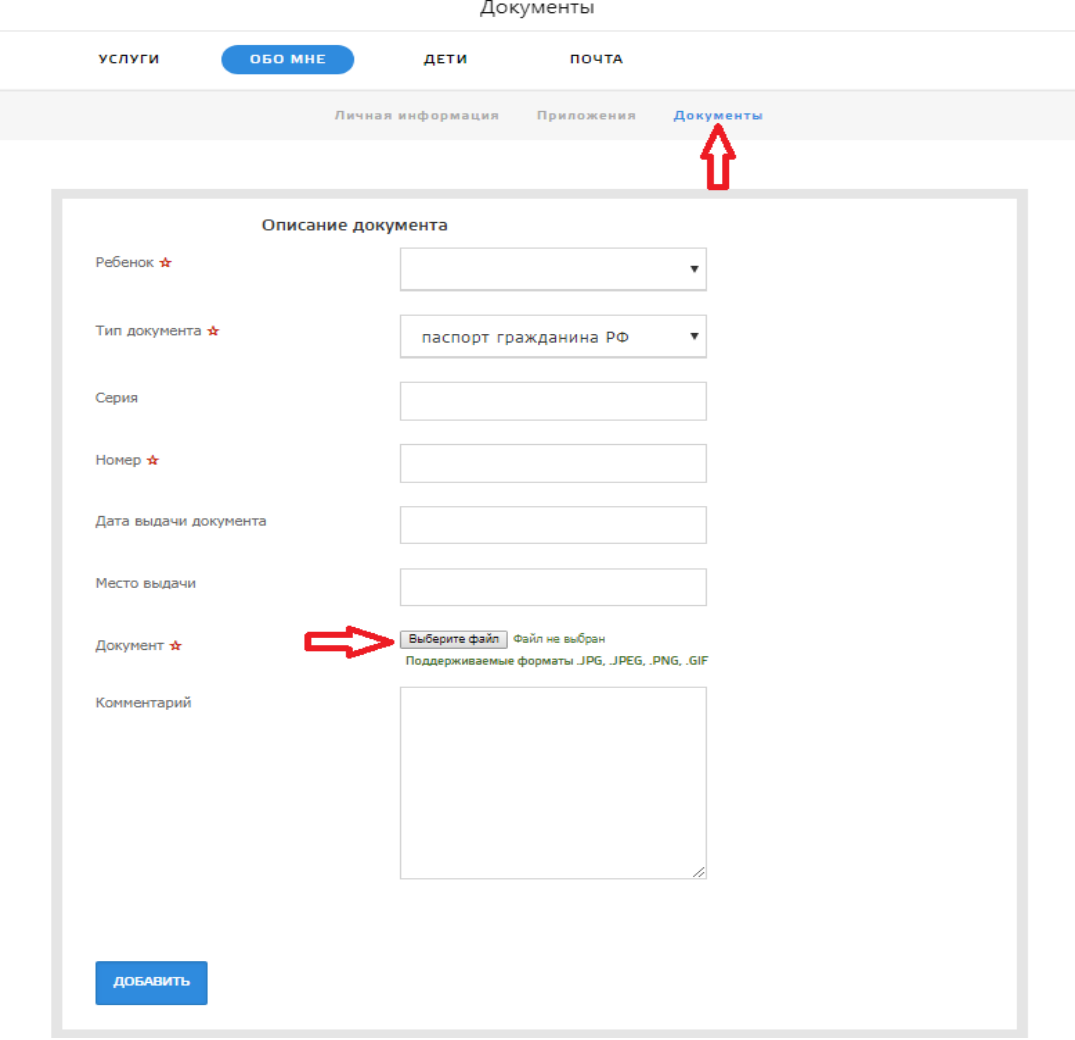

МАОУ "СОШ № 81"

#### 4) В разделе «Услуги» выберите «Школа»

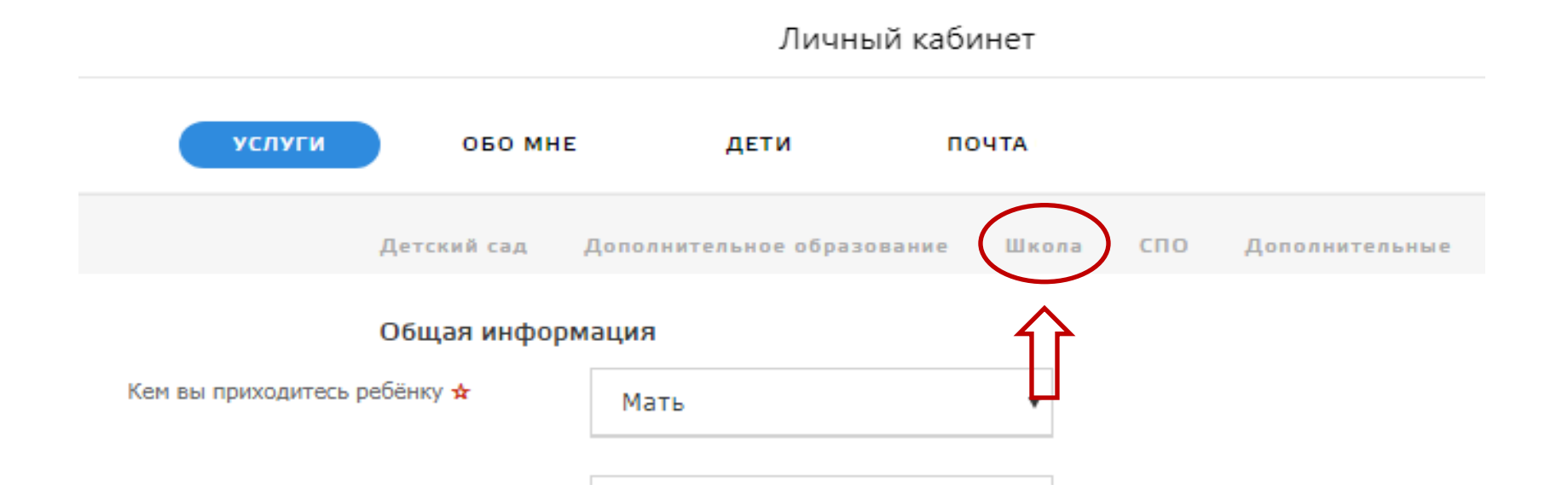

#### 5) Выберите «Подать заявление в школу».

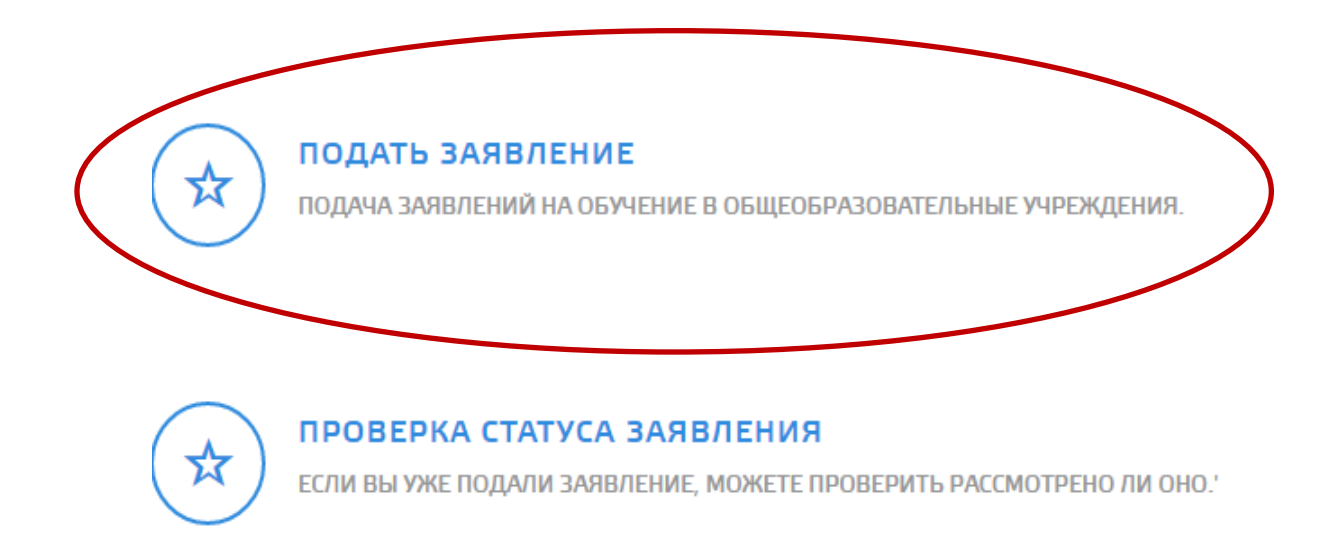

#### 6) Заполните пустые поля анкеты, прикрепите недостающие документы.

7) Выберите «**Подача заявления в школу по адресу проживания**» - МАОУ «СОШ № 81» (654031, Кемеровская область, г. Новокузнецк, ул. Горьковская, 17).

8) Укажите год обучения и класс.

Желаемый год для зачисления \*

Желаемый класс для зачисления \*

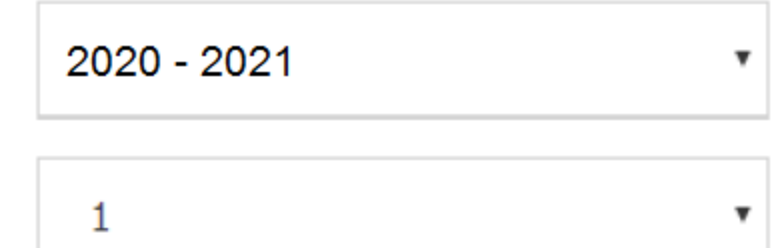

9) Следите за статусом документа (заявления) в личном кабинете.

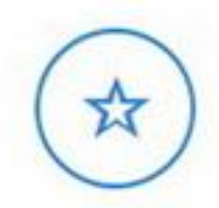

#### ПОДАТЬ ЗАЯВЛЕНИЕ

ПОДАЧА ЗАЯВЛЕНИЙ НА ОБУЧЕНИЕ В ОБЩЕОБРАЗОВАТЕЛЬНЫЕ УЧРЕЖДЕНИЯ.

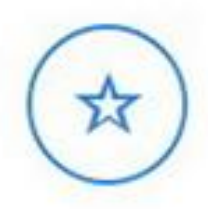

#### ПРОВЕРКА СТАТУСА ЗАЯВЛЕНИЯ

ЕСЛИ ВЫ УЖЕ ПОДАЛИ ЗАЯВЛЕНИЕ, МОЖЕТЕ ПРОВЕРИТЬ РАССМОТРЕНО ЛИ ОНО.

# **Телефон технической поддержки ООО«МИРИТ»**

### **8(3842)45-21-90**

**Время выбирать будущее!**

## **MAOY «COW Nº 81** имени Евгения **Ивановича Стародуб»**

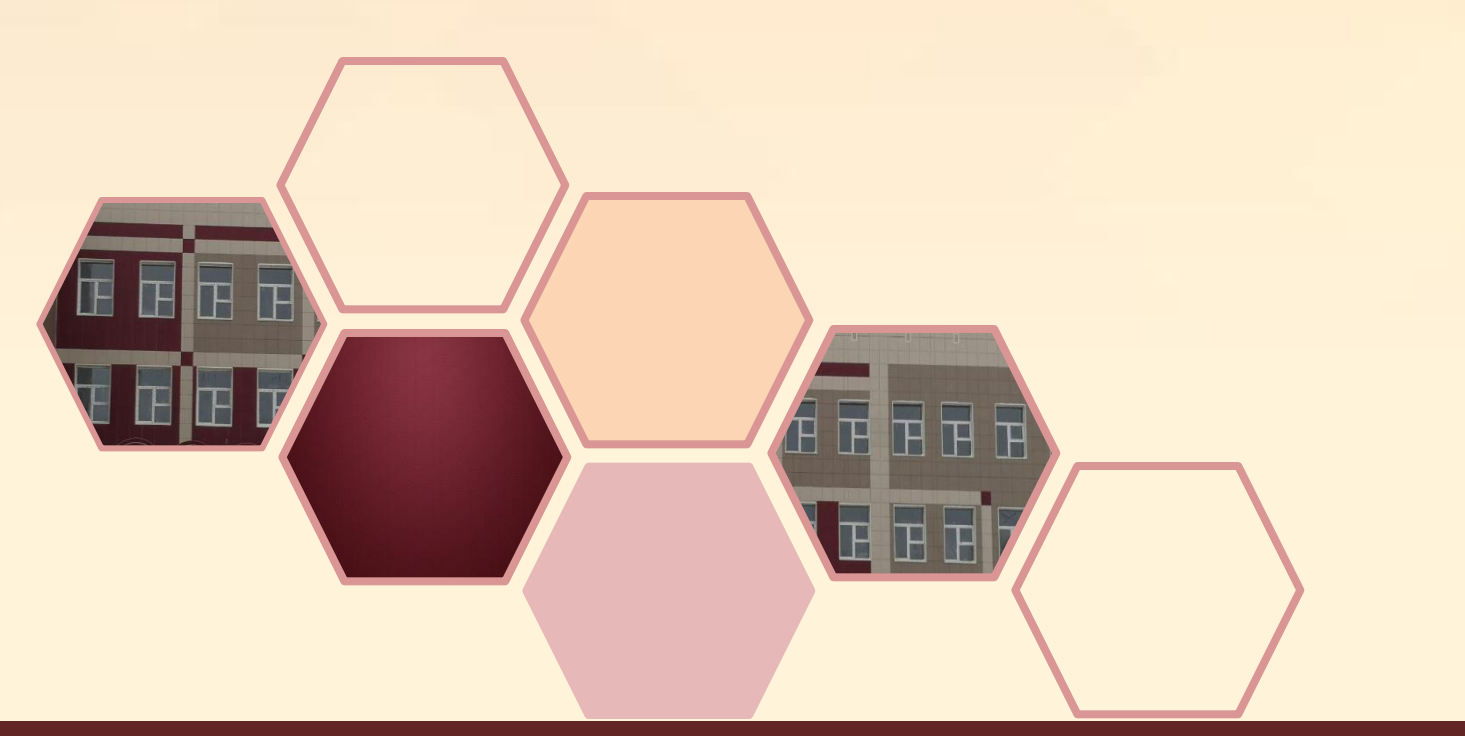

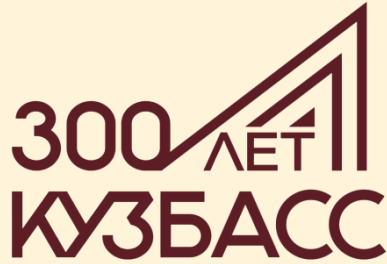